### **Manage the Same-Day Entry Requirement**

Last Modified on 07/12/2023 2:50 pm

CDT You can control whether centers must record attendance data in on a daily basis. This setting affects sites on a case-by-case basis, and you can enable/disable it at any time.

### **In this article:**

- Enable the Same-Day Entry [Requirement](http://help.kidkare.com/#enable-the-same-day-entry-requirement)
- Disable the Same-Day Entry [Requirement](http://help.kidkare.com/#disable-the-same-day-entry-requirement)

## **Enable the Same-Day Entry Requirement**

When enrolling or updating centers in KidKare you can specify whether that center must enter attendance data on a daily basis. This setting is found in the **Manage Center Information Oversight** tab.

- 1. From the menu to the left, click **Center Management**.
- 2. Select **Manage Center Information**.
- 3. Click the **Select Center** drop-down menu at the top of the window and select the center to update.
- 4. Click the **Oversight** tab.
- 5. In the **Other Info** section, click the **Record Attendance Date/Time Limitation** drop-down menu and select

### **By End of Day**.

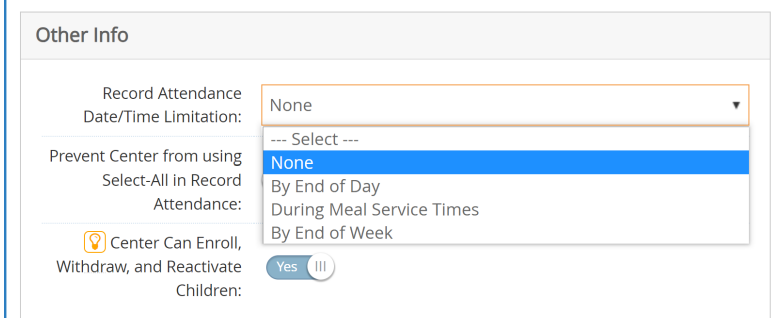

- 6. Click **Save**.
- 7. Repeat **Steps 3-6** for each center to update.

# **Disable the Same-Day Entry Requirement**

At some times you may need to disable same-day entry requirement for certain centers. For example, if KidKare by Minute Menu announces an extended maintenance window that may affect same-day entry, you may wish to temporarily remove this requirement.

- 1. From the menu to the left, click **Center Management**.
- 2. Select **Manage Center Information**.
- 3. Click the **Select Center** drop-down menu at the top of the window and select the center to update.
- 4. Click the **Oversight** tab.

5. In the **Other Info** section, click the **Record Attendance Date/Time Limitation** drop-down menu and select **None** or **During Meal Service Times**.

**Note:** You could also set this to **By End of Week**. However, if you are updating this setting to accommodate system maintenance that occurs at the end of the week, we recommend you select **None** or **During Meal Service Times**.

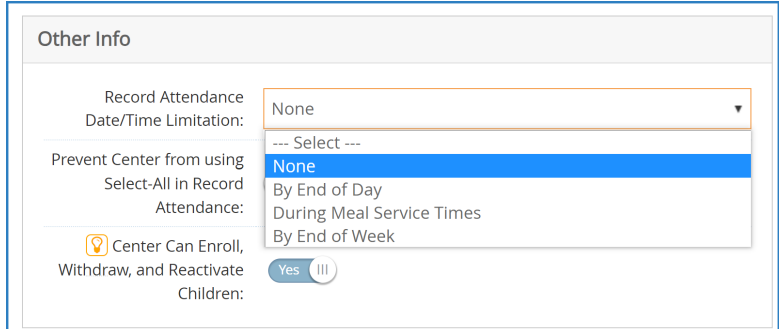

6. Click **Save**.

7. Repeat **Steps 3-6** for each center to update.